## **TEXAS ASSESSMENTS INSTRUCTIONS**

*For technical questions, please submit a [parent tech help ticket.](https://laserfiche.kellerisd.net/Forms/partechhelp) For non-technical questions regarding this, please contact your student's campus.*

## • **Step 1: Log into the Aeries Parent Portal**

- o Use the URL<https://kellerisd.aeries.net/student> and enter you Aeries Parent Portal username and password. Your username is the email address that you have provided to the district. If you need to recover your password, visit <https://kellerisd.aeries.net/student> and click "Forgot Password?"
- o Once you click on the URL, enter the Username in the "Email" box on the login page and click the "Next" button.
- o Enter the Password in the "Password" box and click the "Sign In" button. Please note that upon initially signing in, you will be required to change your password. Also, if either the Username or Password is incorrect, you will see this message: "The Username and Password entered are incorrect," and you will be directed back to the page to verify and possibly correct your Username first.

## • **Step 2: Access Texas Assessments**

o Click on the "Texas Assessment" menu item that appears on the menu bar. *Be sure you've selected the student whose scores you're wanting to view first.*

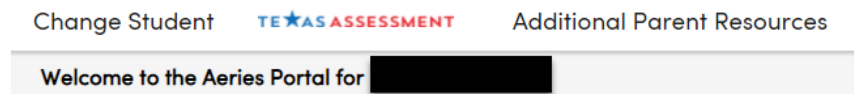

o The Texas Assessments page, detailing your student's state testing scores, will open in a new browser tab.

## • **Step 3: Logging Out**

- o Return to your "Aeries Parent Portal" tab to log out.
- $\circ$  Click on your email address in the top right-hand corner of the page and click the "Log Out" option in the menu.

*For technical questions, please submit a [parent tech help ticket.](https://laserfiche.kellerisd.net/Forms/partechhelp) For non-technical questions regarding this, please contact your student's campus.*